# **How to Use New York State Reporting in Payroll Mate**

Note: In order to use this feature you must purchase and enable Payroll Mate Option #5 (State Reporting)

Make sure you have the correct Company open inside Payroll Mate

- 1. Inside Payroll Mate Software, Click Forms from Shortcuts
- 2. Click State Reporting

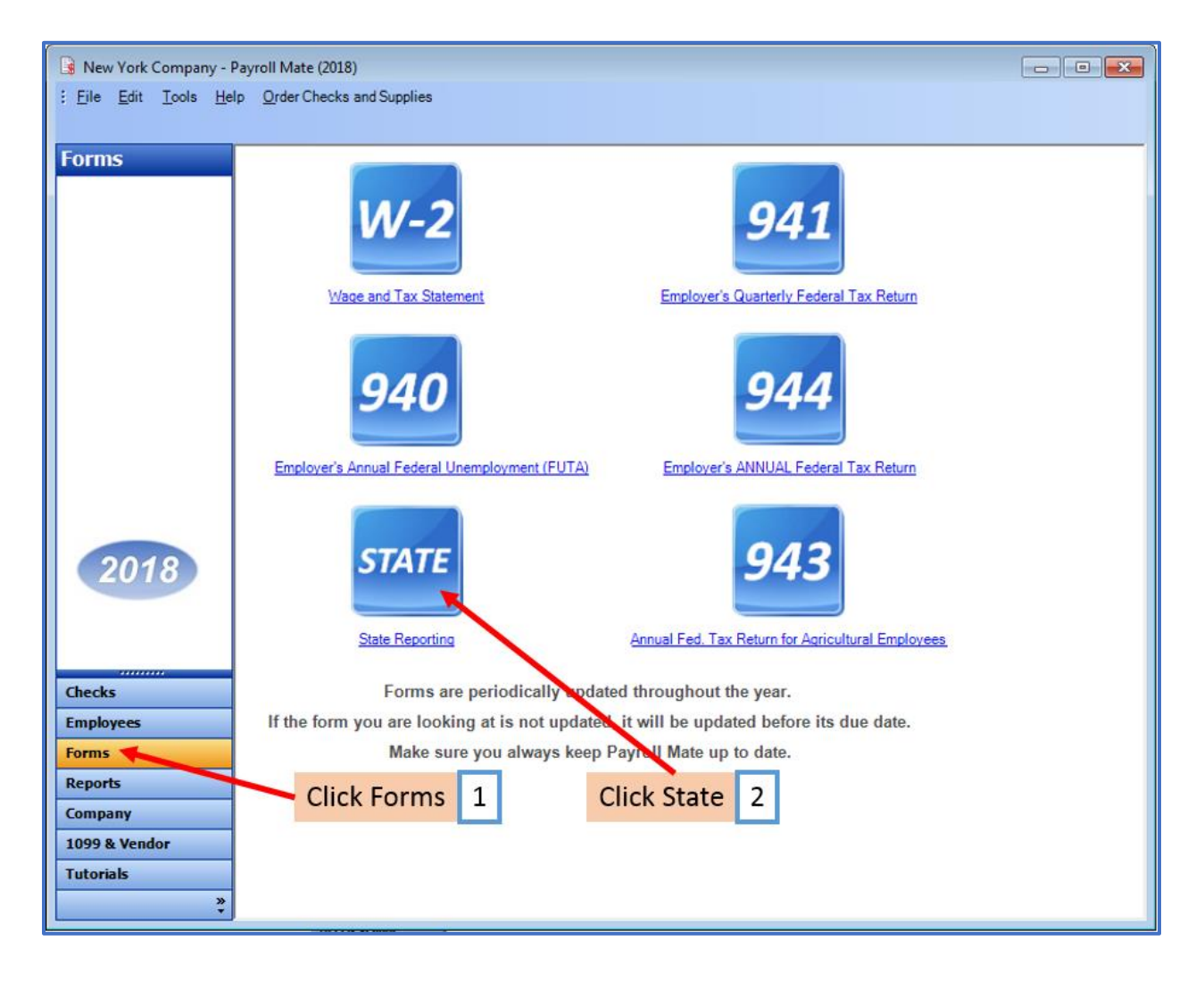

State Tax Reporting Wizard will open

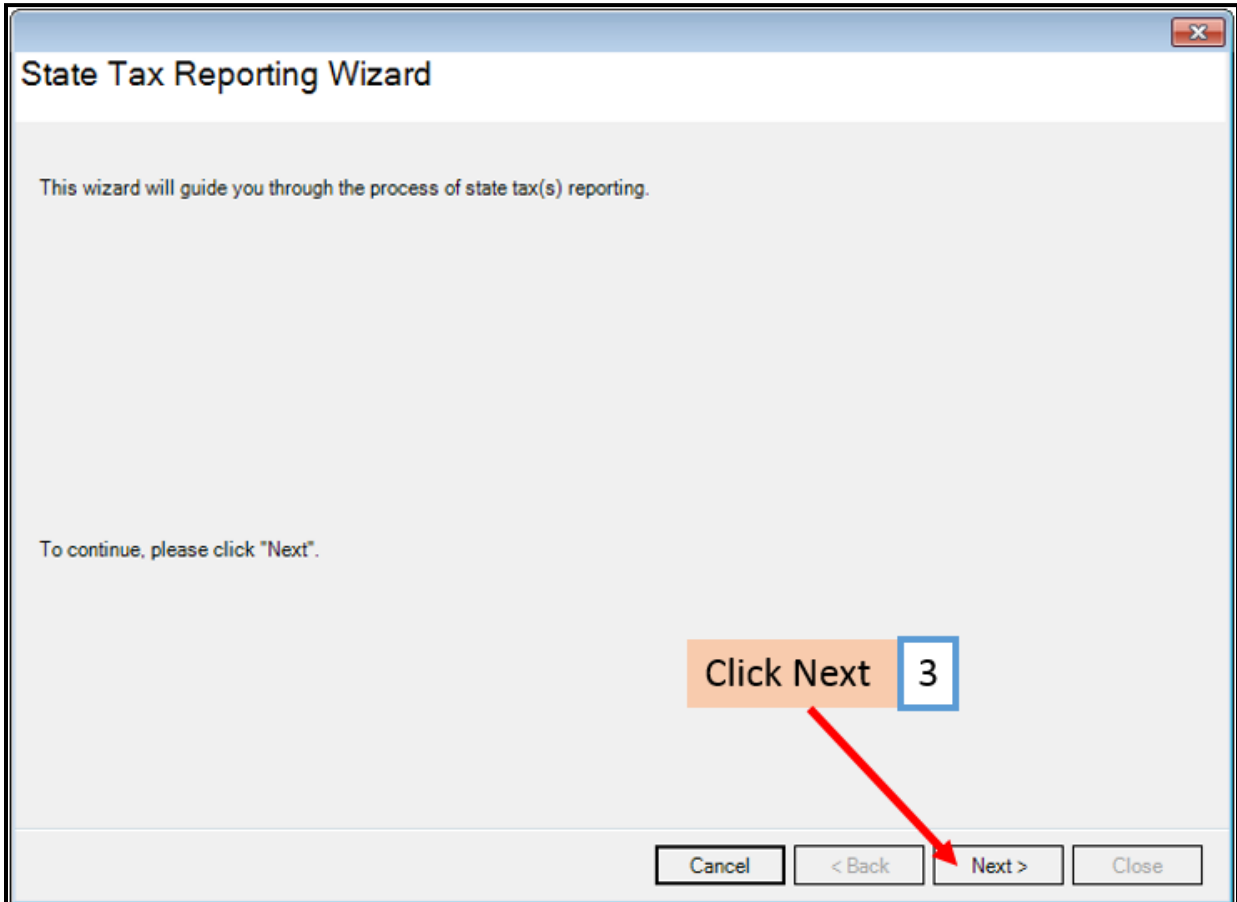

4. Select New York as the Reporting State

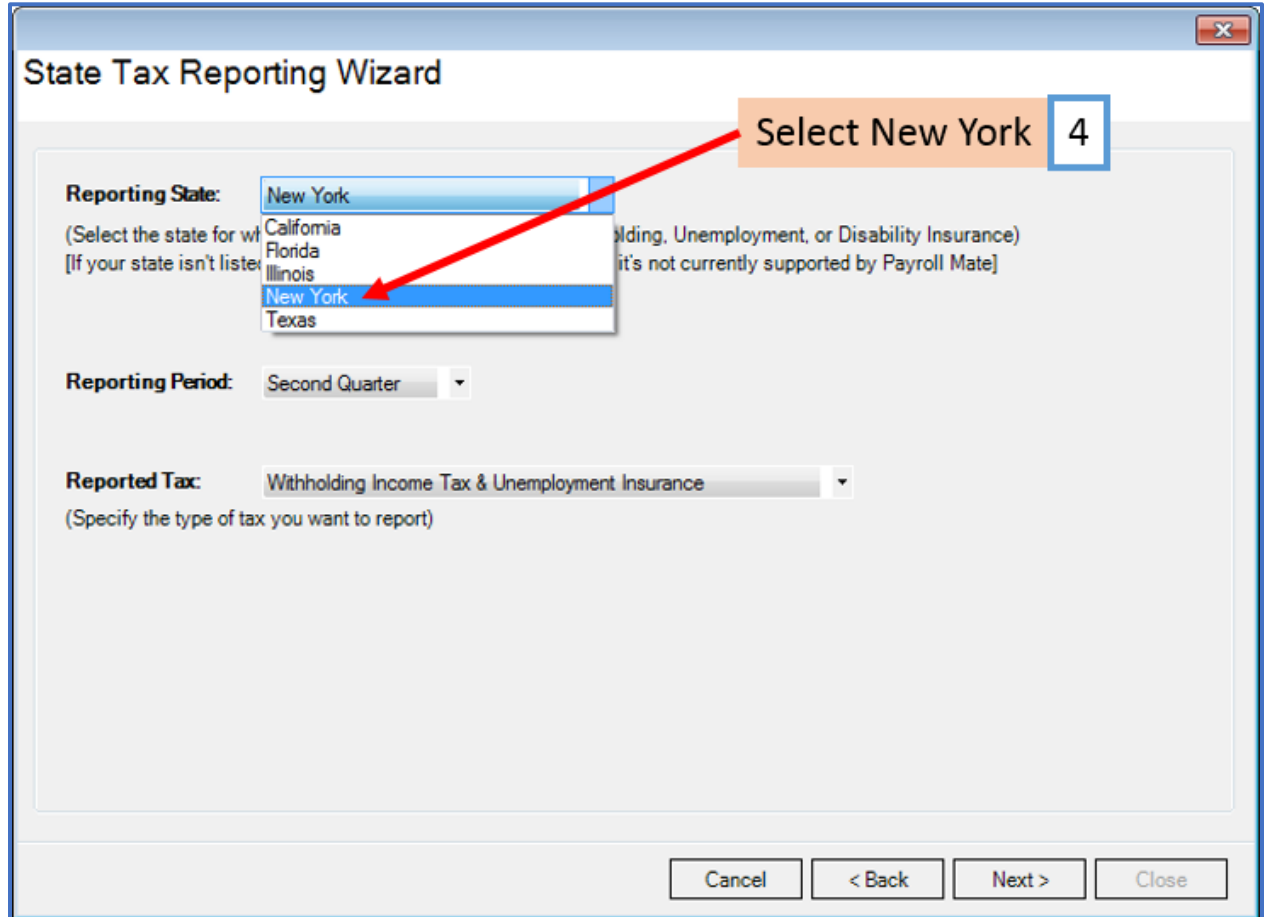

# 5. Select the correct Reporting Period Quarter

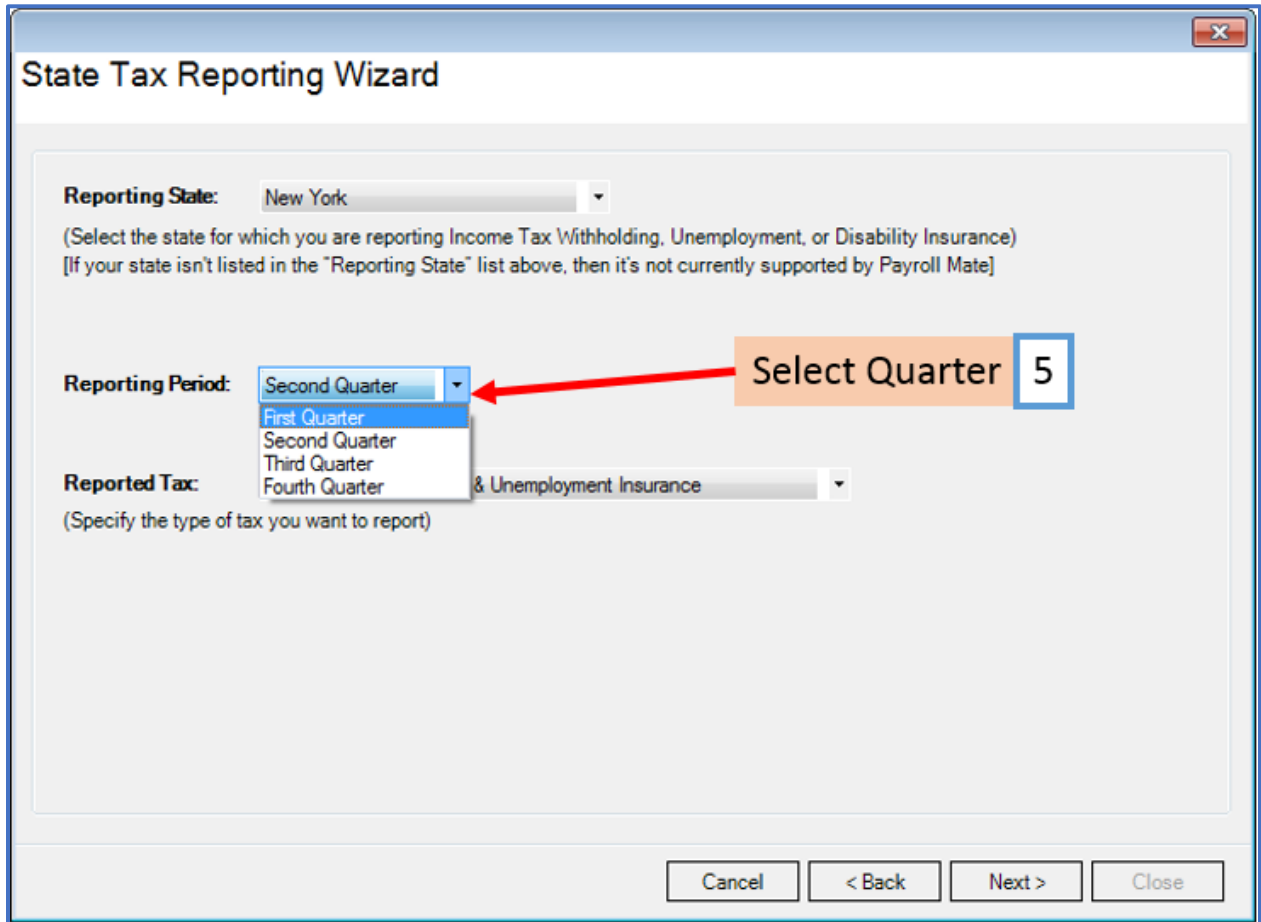

- 6. Select Withholding Income Tax & Unemployment Insurance
- 7. Click Next

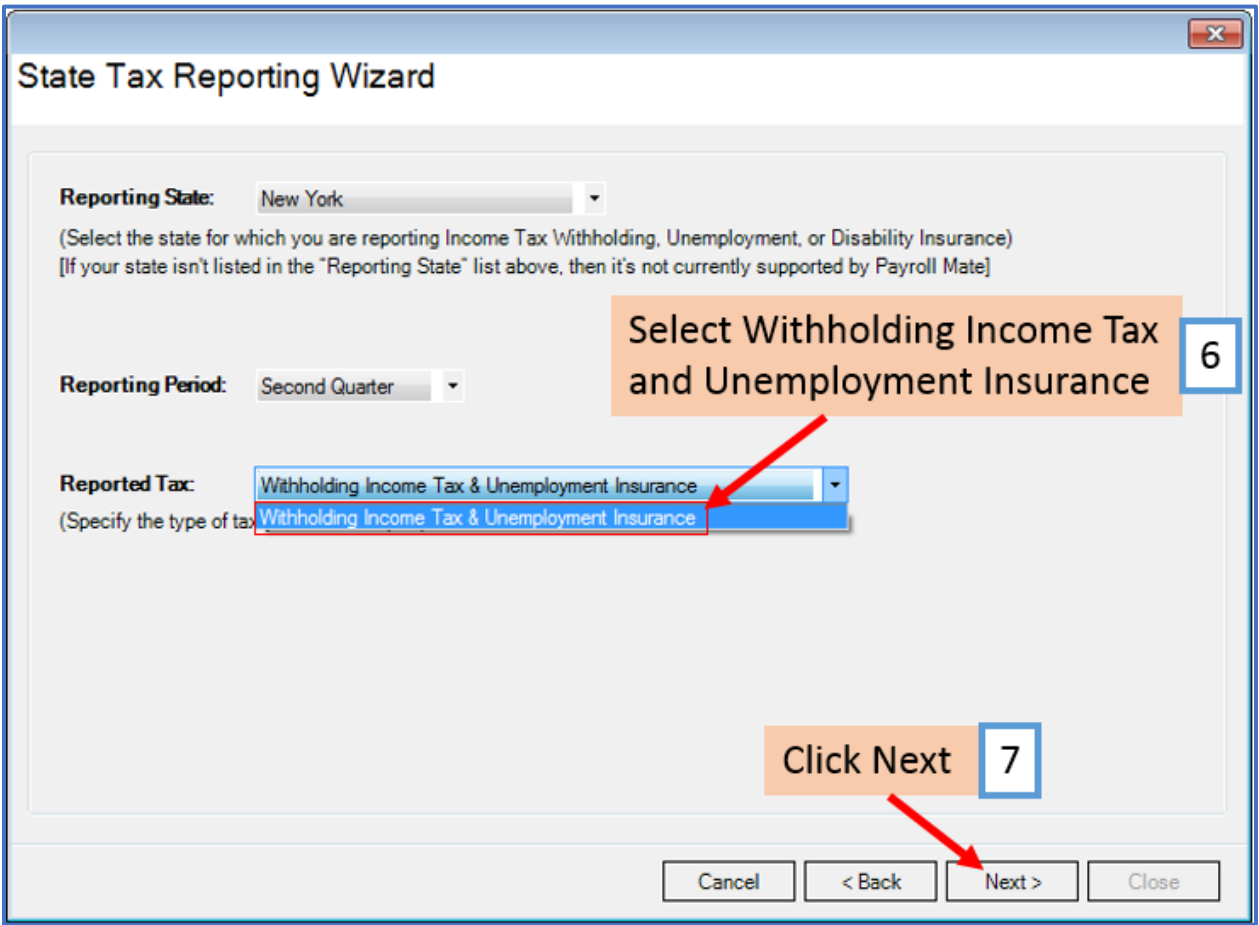

### Payroll Mate offers 2 options for reporting New York information [\\*Electronic](#page-5-0) Filing o[r \\*New York State Form \(NYS-45](#page-14-0))- printed on blank paper

### <span id="page-5-0"></span>**\*Electronic Filing**

- 8. Select Electronic Filing
- 9. Click Next

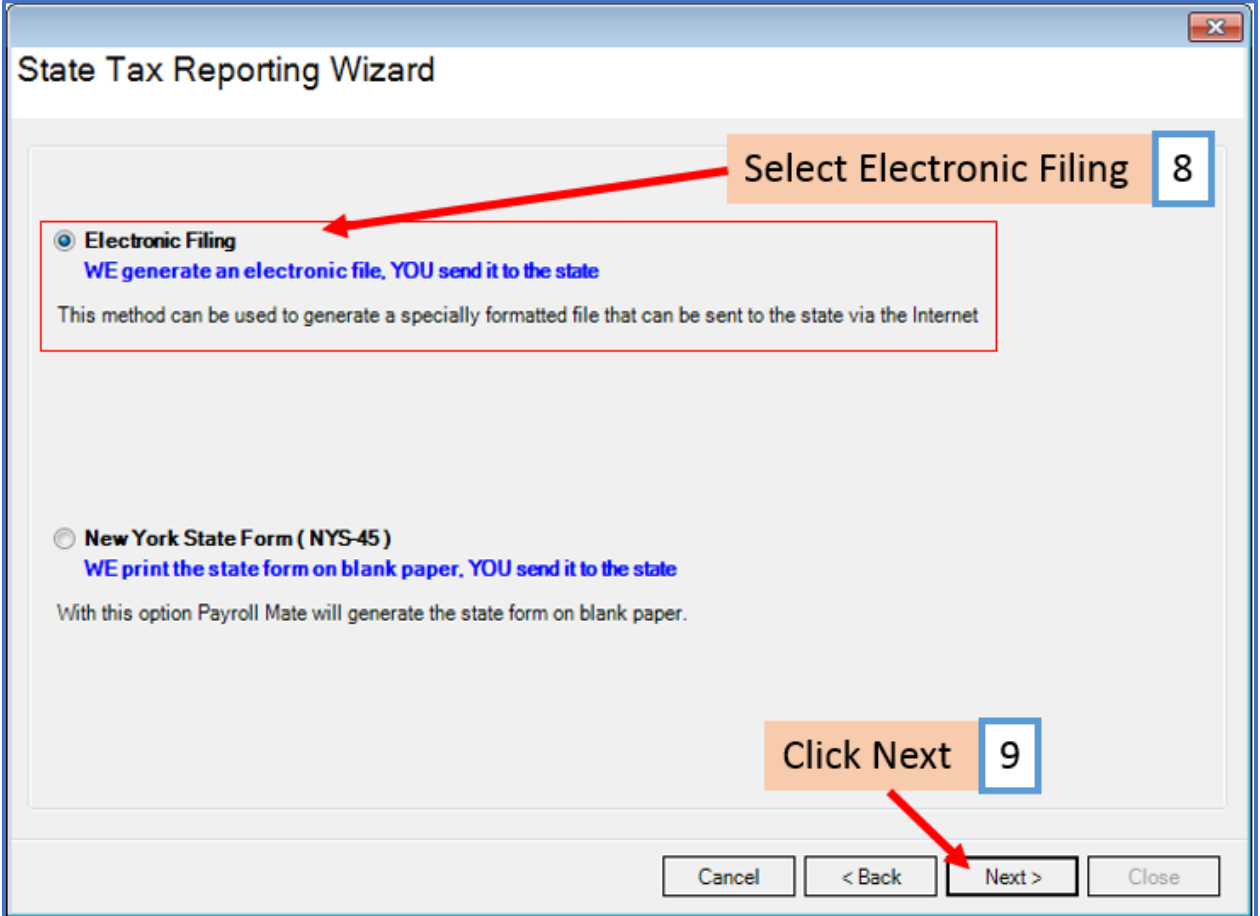

# 10. Complete information for NYS-45 form as needed

### 11. Click OK

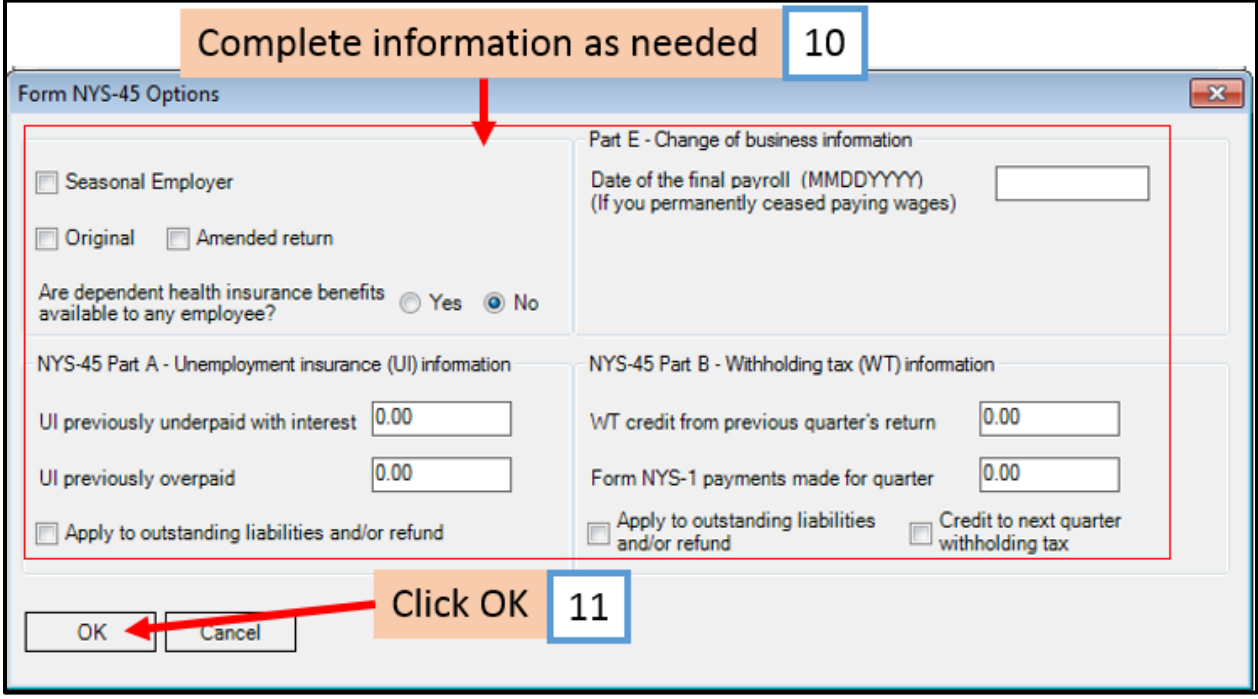

# 12. Select the employees to include in the electronic file

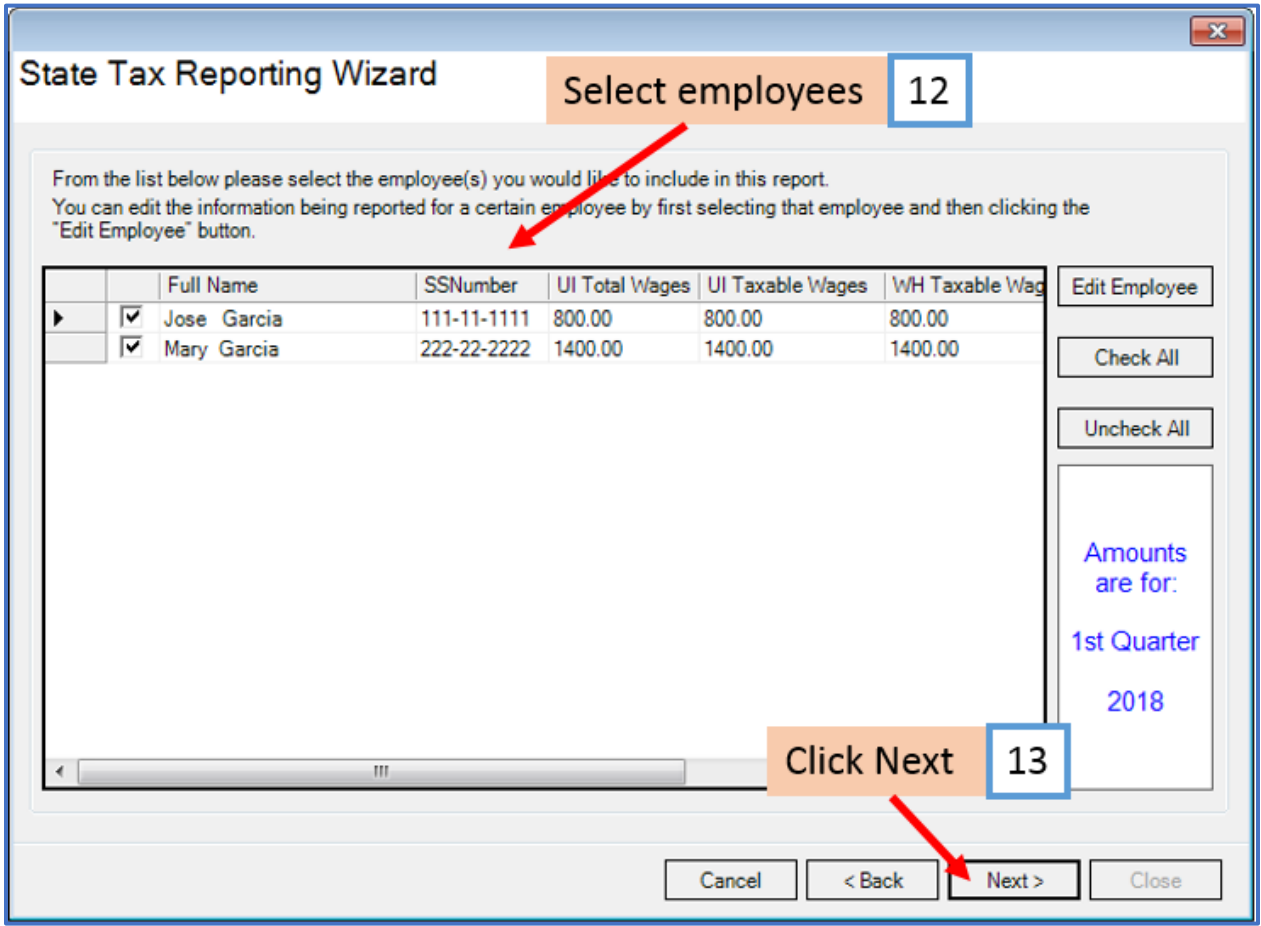

### 14. Enter Transmitter Information

### 15. Click Browse

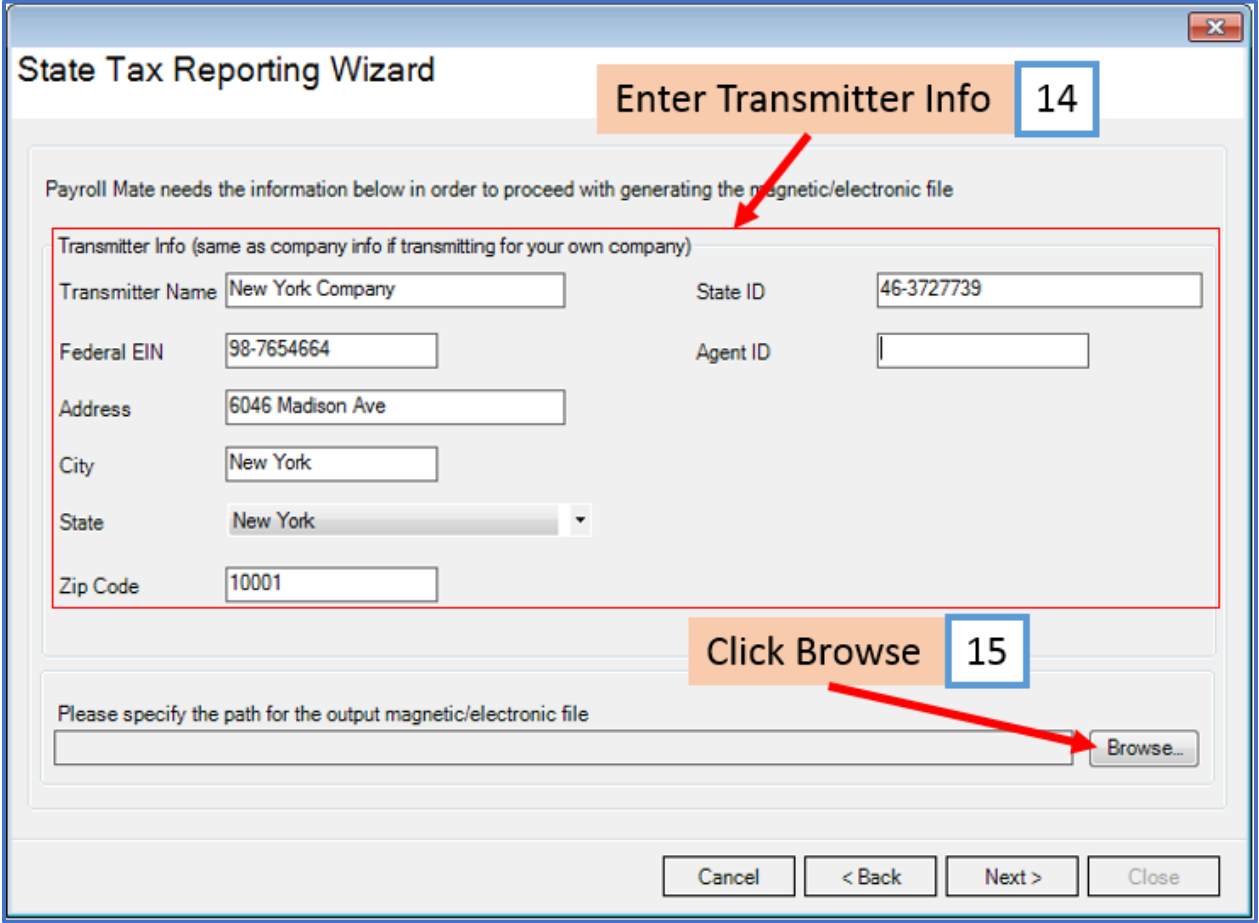

16. Select the location to save the created electronic file

Note: Payroll Mate will automatically create and name the files (Pub72-NYS-45.RPT and Pub69- Wage-Reporting.TXT). The file names must be in this format to be valid.

17. Click OK

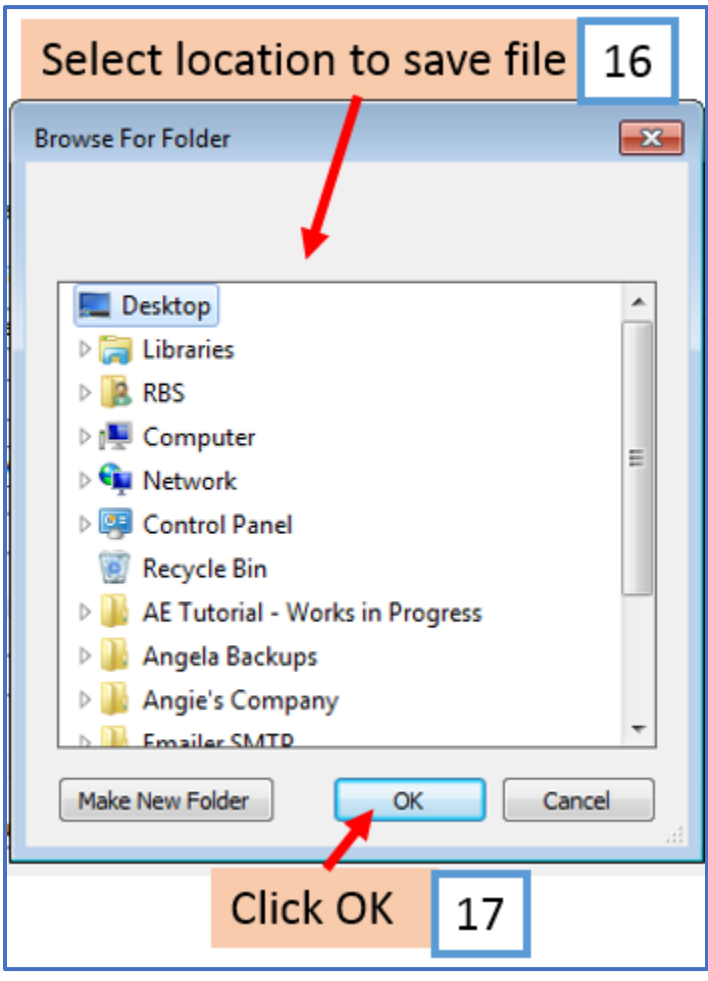

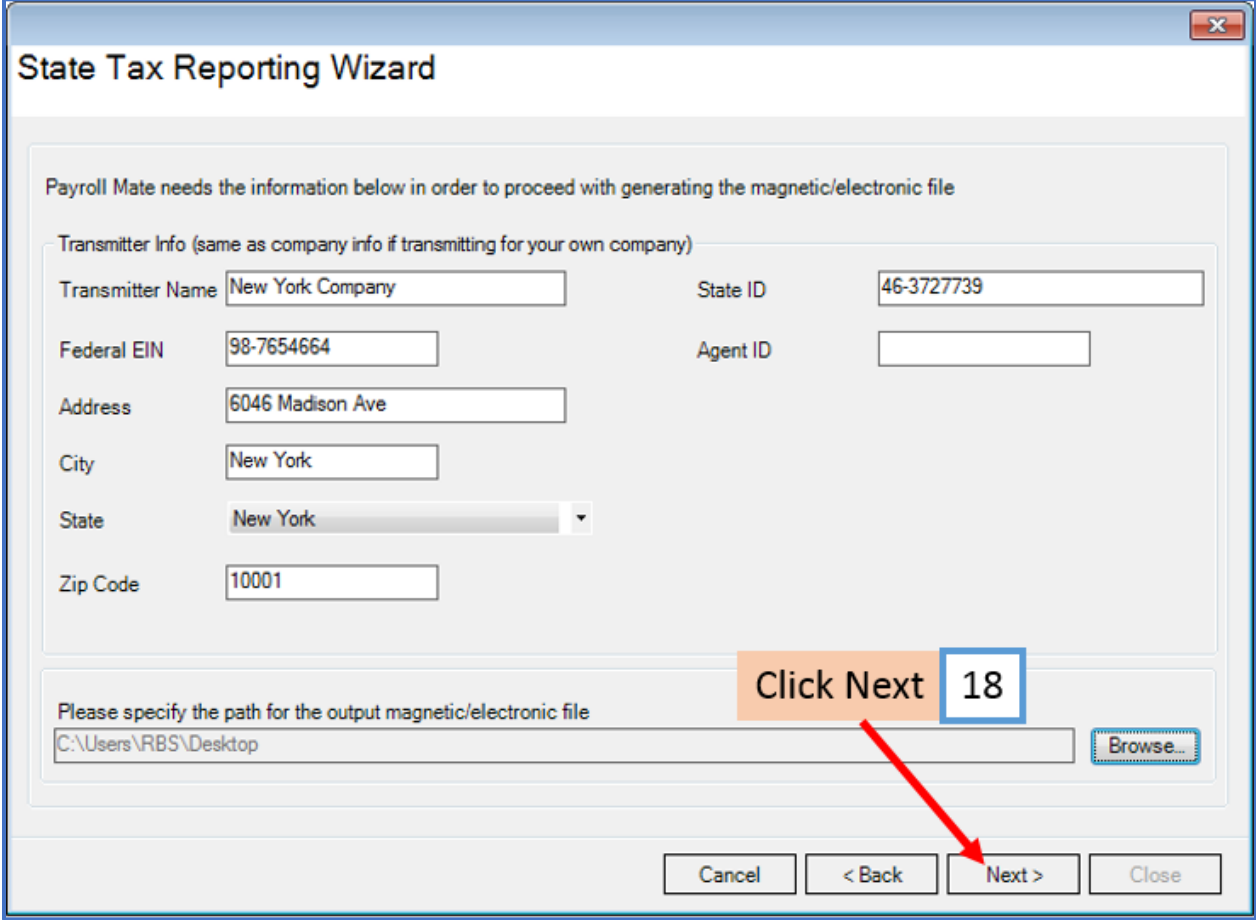

Your electronic file is now ready to be submitted to the New York Tax Department.

19. Click to Copy Wage Data (you will need to paste this data into a spreadsheet)

#### 20. Click Close

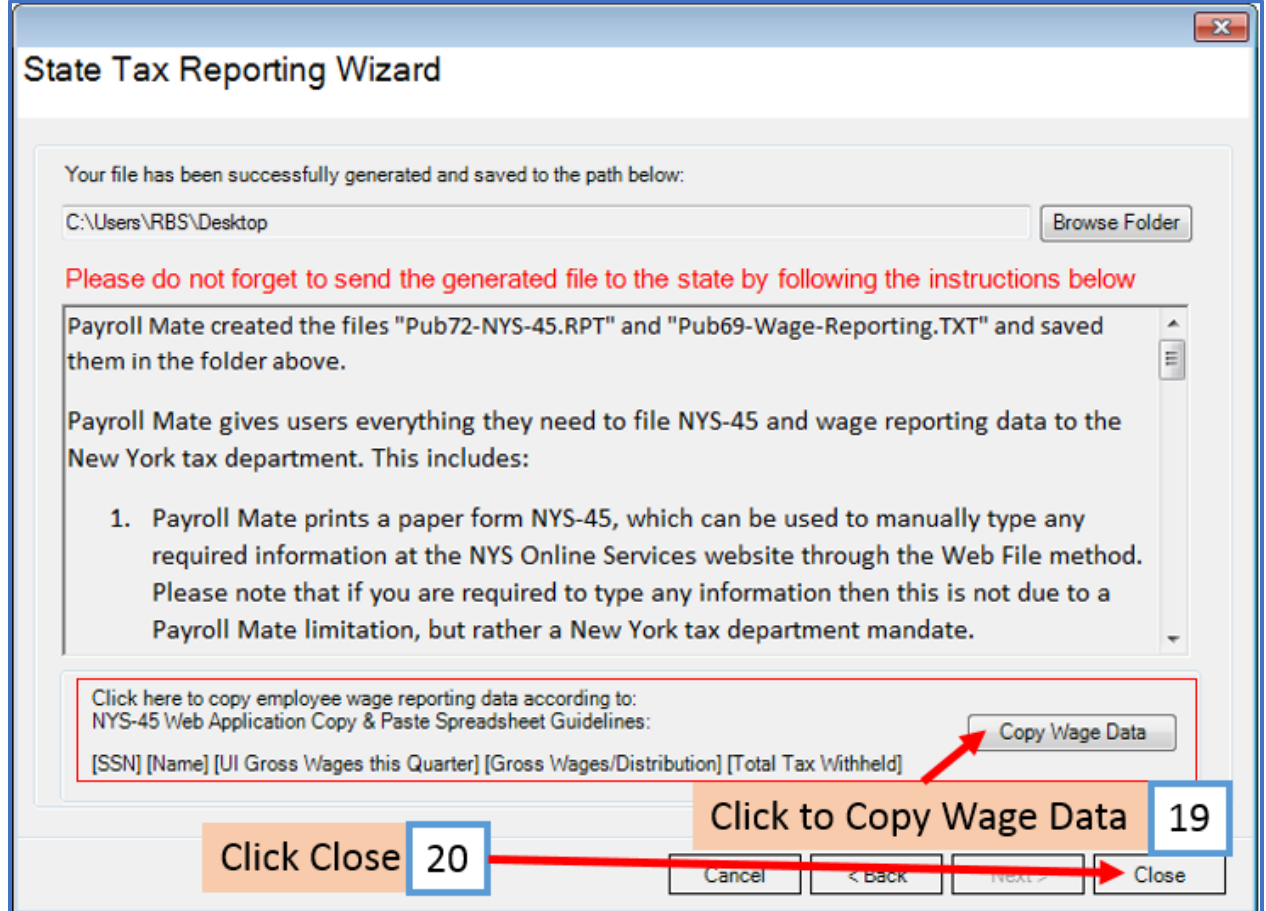

# **Instructions to submit NYS-45 file to New York Tax Department**

Payroll Mate created the files "Pub72-NYS-45.RPT" and "Pub69-Wage-Reporting.TXT" and saved them in the folder above (step 16).

Payroll Mate gives users everything they need to file NYS-45 and wage reporting data to the New York tax department. This includes:

- 1. Payroll Mate prints a paper form NYS-45, which can be used to manually type any required information at the NYS Online Services website through the Web File method. Please note that if you are required to type any information then this is not due to a Payroll Mate limitation, but rather a New York tax department mandate.
- 2. Payroll Mate supports "Copying" employee wage reporting data (SSN, employee name, UI total remuneration, Gross wages and Total tax withheld) for pasting into the NYS-45 Web File service on the "Copy and Paste Wage Reporting" page. You can use the "Copy Wage Data" button in this screen to use this feature.
- 3. Payroll Mate generates two files for uploading Form NYS-45 Information (Parts A and B) and Wage Reporting information (NYS-45 part C) through the NY Online Services website. You will need to get approval from the NY tax department to upload these files:

### **First File: "Pub72-NYS-45.RPT"**

This file complies with **NY Publication 72 (<http://goo.gl/u68ITM> )** This file is used to report NYS-45 Part A (Unemployment) and B (Withholding). This file can be sent to NY through the "NYS-45" file web upload method on the NY Online Services website.

### **Second File: "Pub69-Wage-Reporting.TXT"**

This file complies with **NY Publication 69 (<http://goo.gl/O4maqB> )**

This file includes a listing of employees' names, social security numbers, and wages. This file is used to report NYS-45-ATT (also includes NYS-45 Part C). This file can be sent to NY through the "Employee Wage file" upload method on the NY Online Services website.

### **You must have an account with NYS Online Services**

**(<http://www.tax.ny.gov/online/>) to file form NYS-45 online, upload any files and to make your payments. Contact the NY Withholding Tax Information Center at (518) 485-6654 to create an account or visit <http://goo.gl/92hQke>**

Below are suggested steps for uploading your files. These steps can be changed by the state without notice. Contact the state if you have any issues uploading the files.

#### **How to upload NYS-45 File (Publication 72 File)**

- 1. Log into Online Services website : <http://www.tax.ny.gov/online/>
- 2. Under the Services menu click on Employment & withholding taxes sub menu.
- 3. Click on the NYS-45 Web File link.
- 4. Follow the onscreen instructions and upload the file.
- 5. Check the result(s) of your submission.

#### **How to upload NYS-45-ATT File (Publication 69 File)**

- 1. Log into Online Services website : <http://www.tax.ny.gov/online/>
- 2. Under the Services menu click on Employment & withholding taxes sub menu.
- 3. Click on the Wage reporting upload link.
- 4. Follow the onscreen instructions and upload the file.
- 5. Check the result(s) of your submission.

### <span id="page-14-0"></span>**\*New York State Form (NYS-45) - printed on blank paper**

21. Select New York State Form (NYS-45)

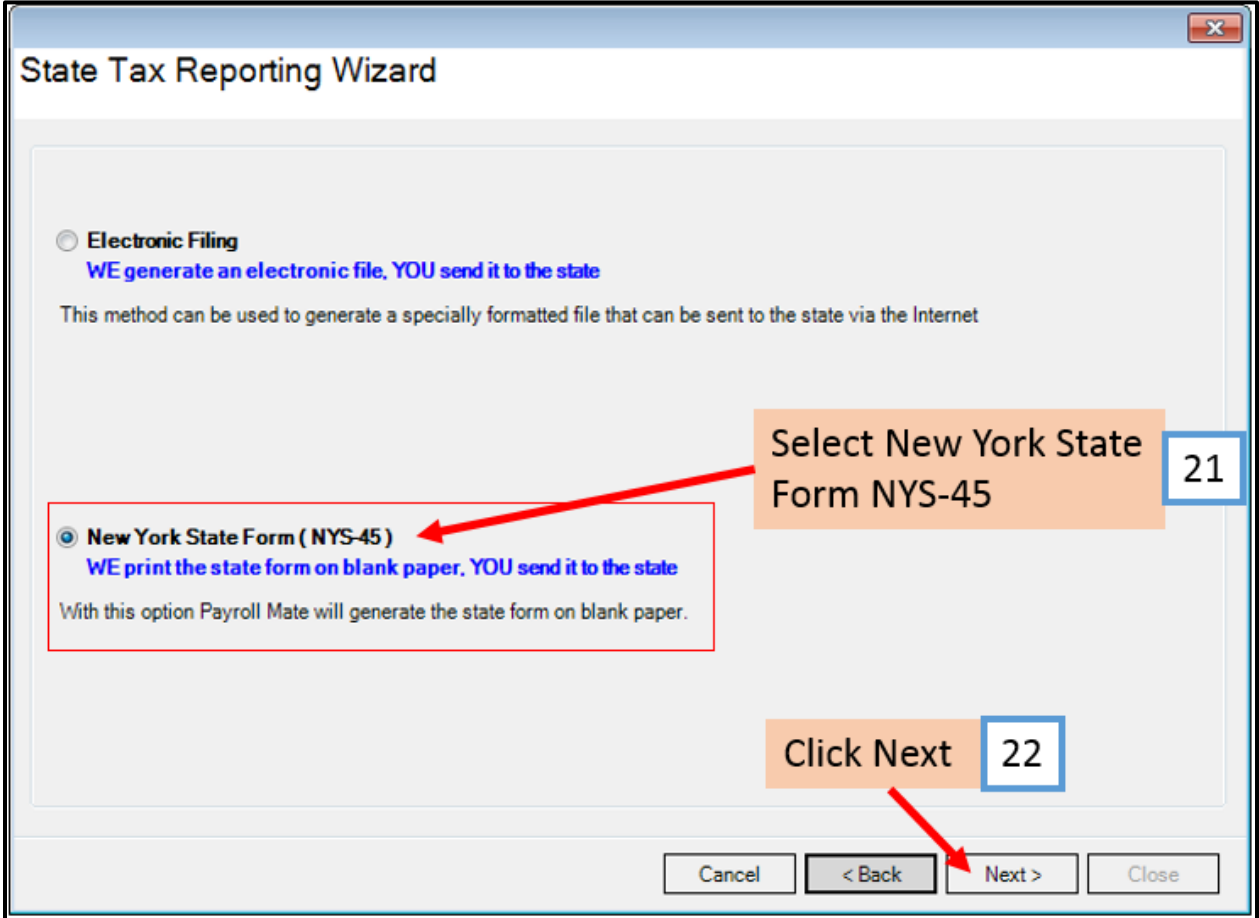

# 23. Select the employees to include in report

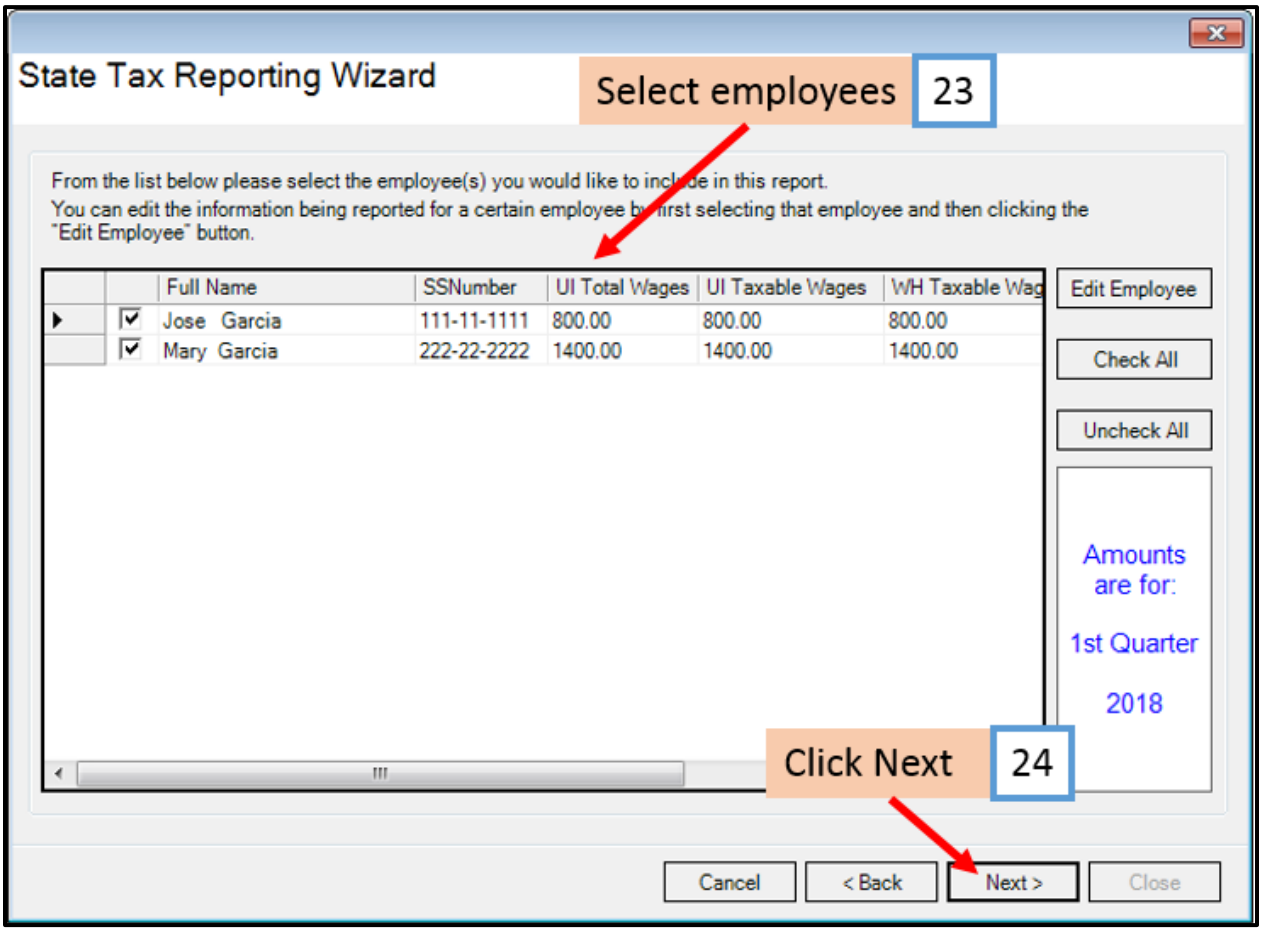

- 25. Click to Preview or Print the NYS-45 form
- 26. Click Close

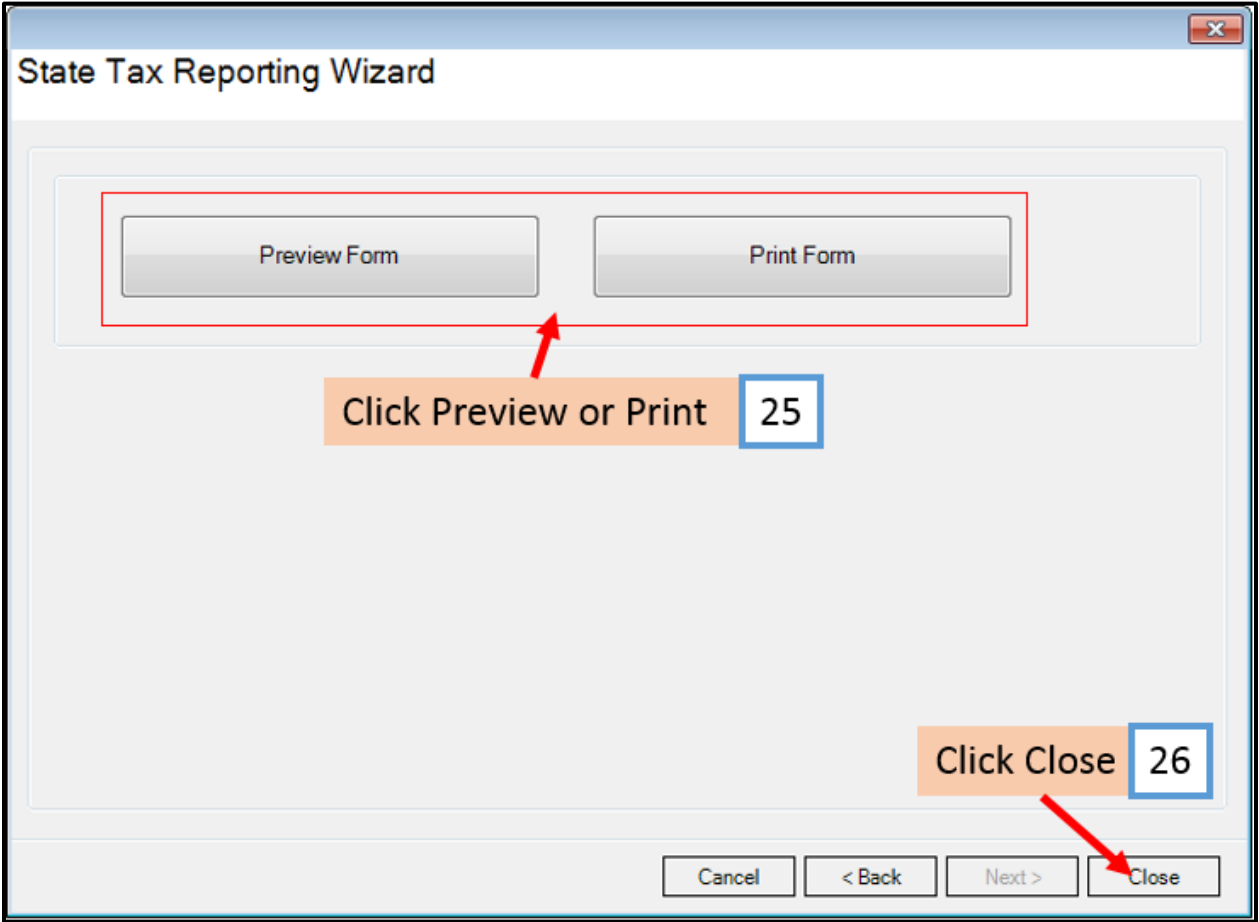